## **Subscribe to TravelTalk (Industry Newsletters & Communication)**

You can easily ensure you are receiving the latest industry news and communication right from your Extranet account.

- 1. Click on **Profile** in your account.
- 2. Click Contacts to see all contacts.

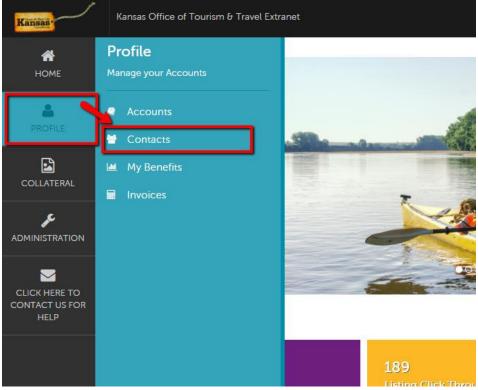

You can FILTER contacts to find yourself & your team:

## Contacts

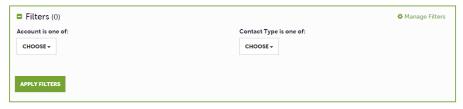

3. Click **Edit** \_\_\_\_\_ to edit the contact wanting the subscription.

4. Once in the contact information, scroll all the way to the bottom and select yes or no in the **General section.** 

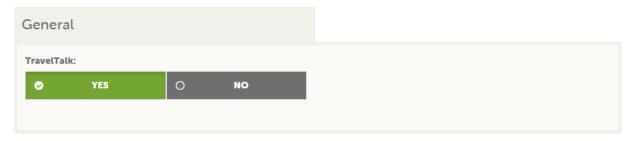

5. Once selected, click **Save** in the upper left corner.